# **Fingerprint Window Handle Operation Instructions**

Thank you for using our products. In order to ensure user safety and avoid property damage and inconvenience to users, please read the following content carefully and use it correctly.

### **Danger**: **Not to be used in inflammable places**

## \* Assembly product

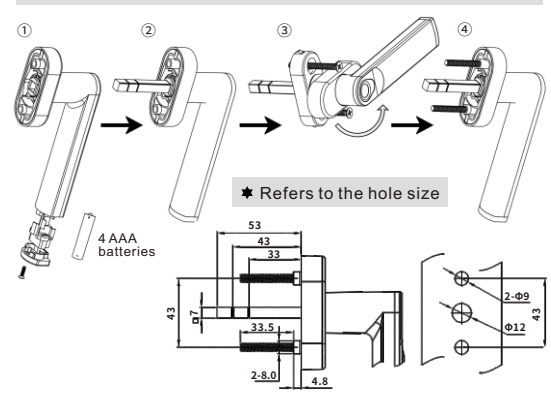

## Tuya Smart APP installation

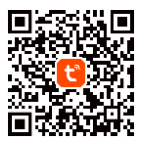

1. Download and install the "Tuya Smart" APP from the application market. 2. After installation, follow the prompts to register and log in.

## Distribution network connection lock

- 1. Start the network distribution process: click to add a device
- 2. Long press the fingerprint for 10S on the lock end ( if fingerprints have been registered in the lock, the administrator fingerprint authentication is required) until the red light is on, then release the button. The machine automatically enters the network distribution mode;
- 3. When the mobile phone opens the APP, the device will automatically pop up, the device name is "smart-lock", just add the device.

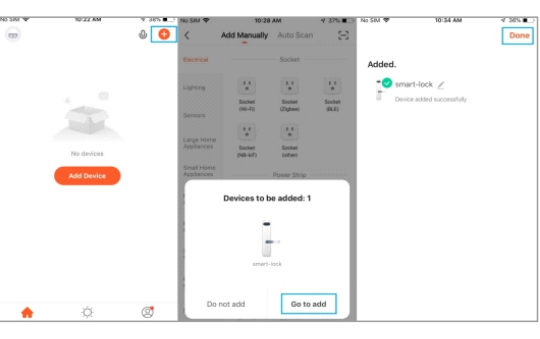

4. If the device does not automatically pop up after opening the APP on the phone, please set and add the device in this way Open the APP, click to add a device, select "Security &Video Surveillance " → "Smart Lock" → " Lock (BLE)" → click "Enable Bluetooth network distribution", search for the device and add it.

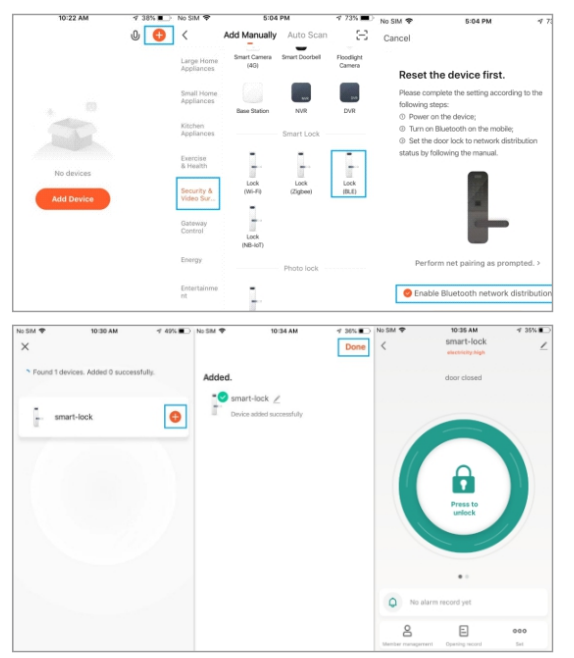

### Member management

#### 1. Member management

 Click "Member Management" on the unlock interface and select "+" in the upper right corner of the interface.

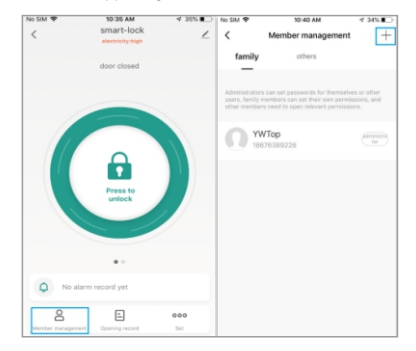

#### 2. Family member

 The first registered family member is the administrator, click "Family Member" → "Add it now" → "Home name" →"Add Member" If the WeChat method is selected, the system will automatically go to the WeChat interface and send the invitation code to the family member .

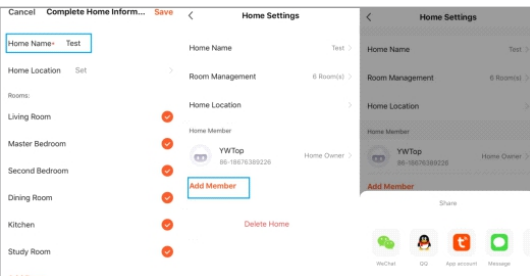

After the family members receive the information to add members, download and register the Tuya Smart APP, go to "Me" → "Home Management"→ Find the family where they are located, and accept the invitation to add them successfully.

Delete Home members: "Me" → "Home Management" → "Home Settings"→ Long press the Home member you want to delete, and select "Remove Member".

3. Others

Select "Member Management"  $\rightarrow$  "Others "  $\rightarrow$  "+" in the upper right corner to add other members. The time limit and effective date must be set.

Deleting others is the same as deleting Home members.

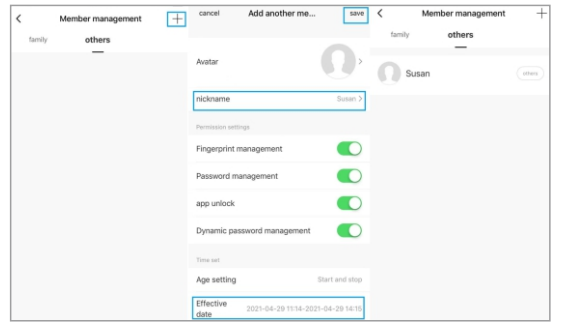

## Unlock method

- 1.The first method: you can directly add fingerprints in the specific user interface under "Member Management".
- 2. The second method: add it in the setting interface.
- 3. The difference between the two methods: the first is to add an unlocking method for a user (such as fingerprint);the second is to use this method under specific unlocking methods (such as finger print) The mode corresponds to a certain user.
- 4. The second method is introduced below

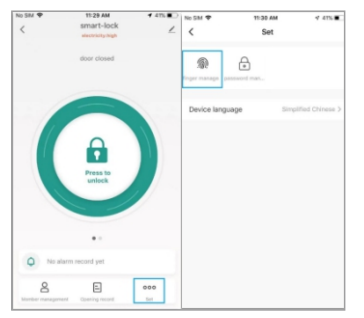

#### a) Finger management:

Add fingerprint: After selecting a user, follow the prompts to enter it. You can add up to 30 sets of fingerprints (including administrator and common user fingerprints).

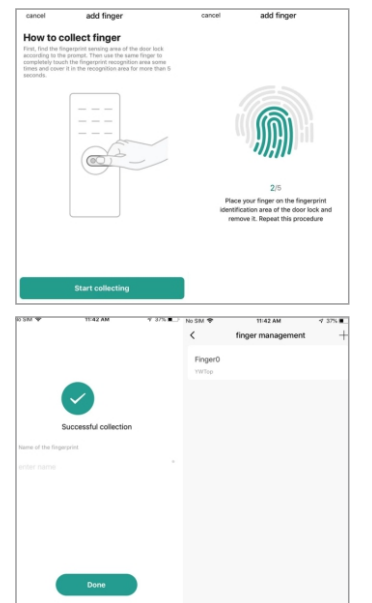

#### **Note:**

Only after the administrator's fingerprints(At least one) are entered, can other users' fingerprints be entered, and the administrator's first fingerprints cannot be deleted.

5. If the user has a time limit (non-permanent user), if the battery is changed or the lock terminal is powered off, the user cannot unlock the lock, and it can only be operated after connecting to the APP to update the time.

### \* Restore factory settings and unbind

1.Unbind the lock terminal:

 The premise is that the lock and Tuya APP must be disconnected, long press the fingerprint for more than 10 seconds, after the red light turns on, lift your finger, enter the administrator's fingerprint, and restore the factory settings.

- 2. Unbinding on APP:
- a) The lock is connected to the Tuya APP

 Operate according to the picture, click "Disconnect and wipe data", the device will be completely restored to factory settings.

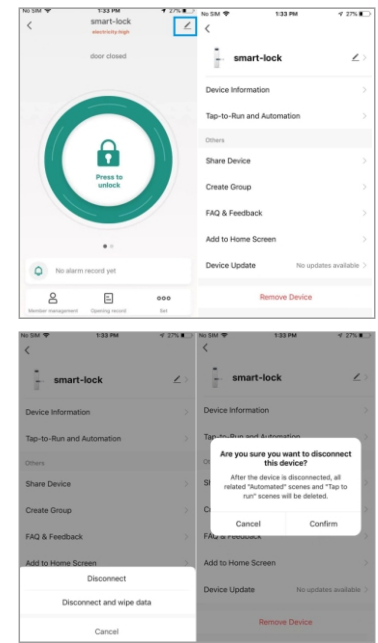

b) If the lock and Tuya APP are not connected Directly unbind a lock on the APP side, after the lock is connected to Tuya APP next time, the existing users and unlocking methods on the lock side will still exist and will be updated To the APP.